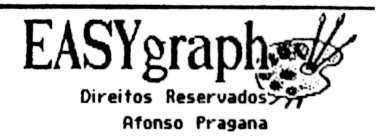

 $\mathfrak{f}^-$ 

f

# \*\*\* A T E N C A O \*\*\*

Antes de usar o seu EASYgraph faca uma copia reserva seguindo a sequencia abaixo:

- 1-Formate um disco usando a opcao 2 do comando FORMAT  $do$   $DOS$ .
- 2-Cologue o disco ORIGINAL no drive A e digite  $COPY$  \*.\*  $B$ :
- 3-Apos concluida à copia guarde o BACKUP (copia) em  $local$  sequire.

\*\*\* USE SEMPRE O ORIGINAL \*\*\*

\*\*\* NUCA USE A COPIA ELA NAO E EXECUTAVEL \*\*\*

Se por ventura o seu original se danificar, Proceda da sequinte forma:

- 1-Formate o disco ORIGINAL usando a opcao 2 do comando FORMAT do DOS.
- 2-Cologue o disco BACKUP no drive A e digite COPY \*.\* B:
- 3-Apos concluida a copia guarde o disco BACKUP em local seguro.

NAO VENDA NEM FORNECA COPIAS DESTE PROGRAMA A TERCEIROS

A PIRATARIA DE SOFTWARE E CRIME PREUISTO EM LET.

PRESTIGIE O SOFTWARE NACIONAL, AMANHA O PREJUDICADO PODERA SER VOCE.

Cada disco e unico e codificado, a distribuicao, publicacao, alteracao ou comercializacao do conteudo do disco, no todo ou em parte, a terceiros, sem expressa autorizacao do autor, sao crimes previstos em LEI.

Caso seja comprovada esta pratica pelo primeiro comprador do disco abaixo identificado, a GARANTIA perdera o efeito, alem do pagamento de uma multa equivalente a 200 (duzentas) vezes o valor do produto e as sancoes previstas em Lei.

DISCO NUMERO # 201012100433

**EASYGraph** ---------

 $1.9 - INTRODUCTION$ 

7

iĝ.

÷

## 2010121004 33

1.1 - Apresentacao

EASYgraph e um utilitario grafico, em disco, que o auxiliara bastante na edicao de telas graficas geradas na SCREEN 2 do seu MSX.

As telas geradas poderao ser posteriormente utilizadas em outros programas atraves do comando:

BLOAD '(nome\_tela).PIC'.S

Este manual contem informacoes uteis para que voce possa tirar o maior proveito desta sua nova aguisicao.

Com pouca pratica e muita imaginacao voce logo estara criando as mais fantasticas telas.

Os principais arquivos do DISCO MESTRE, utilizados pelo sistema sao os seguintes:

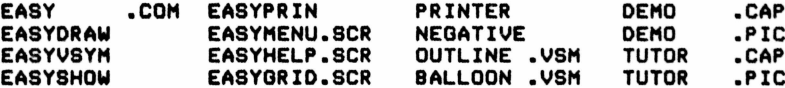

O programa gera tres tipos de arquivos:

.Arquivos graficos (telas) sao gravados com a extensao PIC. .Arquivos vetores (caracteres/simbolos) sao gravados com a extensao USM.

. Arquivos de slides (sequencias) sao gravados com a extensao CAP.

O programa ao inicializar carrega o arquivo OUTLINE.VSM, arquivo default de caracteres vetoriais, por isto nao e aconselhavel que este seja retirado do disco. Outros arquivos vetores poderao ser criados e armazenados em disco.

1.2 - Carga do programa

Para carregar o programa proceda da seguinte maneira:

a. Com o micro desligado, coloque o disco no drive A, feche a porta do drive e ligue o micro. O programa se autoexecutara.

b. Com o micro ligado, coloque o disco no drive A, feche a porta do drive e tecle EASY + CRETURN]

Apos a carga o programa apresentara a sua tela de abertura, tecle [RETURN] para ir ao MENU PRINCIPAL. Na carga com a opcao 'b' a tela de abertura nao sera apresentada.

O MENU PRINCIPAL contem as seguintes opcoes:

Draw - Entra no editor de telas Print - Entra no modulo de impressao Quit - Sai do programa e volta ao SISTEMA Show - Entra no modulo de apresentacao de SLIDES Ufile - Entra no editor de caracteres vetorias

Digite a primeira letra para selecionar qualquer um dos modulos.

Todo o sistema foi concebido num ambiente em que os conceitos de 'user friendly' e 'menu driven' sao amplamente utilizados

'user friendly' provem do fato de que este software e de 0 aprendizado muito facil; e o "menu driven" justifica-se pelo  $USO$   $P$ programa ser inteiramente guiado por menus e mensagens de orientação.

2.0 - EDITANDO TELAS GRAFICAS (Draw)

Apos a carga deste modulo sera apresentado a seguinte mensagem

Entre comando ou (Fi)

 $2.1 -$  Comandos

O EASYgraph dispoe de 42 comandos divididos em 7 grupos.

COMANDOS PRIMARIOS

**ARC** Plotar arcos de circulo Plotar circulos CIRCLE Plotar pontos **DOT ELLIPSE** Plotar elipses Plotar segmentos de reta LINE RADIUS Plotar raios

COMANDOS DE AREA

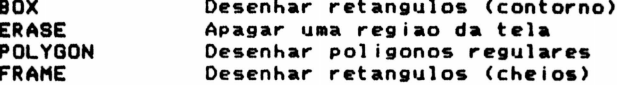

COMANDOS DE COR

 $\mathbf{b}_0$ 

**COLOR** Altera a cor da tinta **SCREEN COLOR** Alterar a cor do papel

COMANDOS DE PINTURA

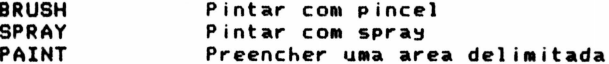

COMANDOS DE TEXTO

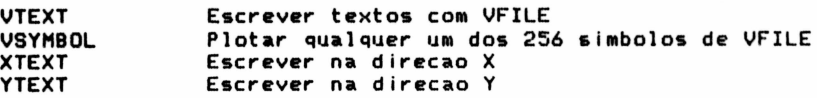

# COMANDOS Z

'

r

 $\sqrt{2}$ 

•

Grupo de comandos responsavel pelo gerenciamentodo do disco, comandos específicos para arquivos e saida do programa.

LOAO **BAVE** DEL DIR ENO VFILE SFILE PAUSE REPEAT Carregar um grafico na memoria do micro Transferir para o disco um arquivo grafice Apagar UM arquivo do disco Fornecer os arquivos existentes no disco Volta ao Menu principal Abre UM novo arquivo vetor Abrir/fechar/continuar UM arquivo SLIDE Gerar uma pausa na apresentacao de um SLIDE Repetir a apresentacao de um SLIDE

COMANDOS COMPLEMENTARES OU AUXILIARES

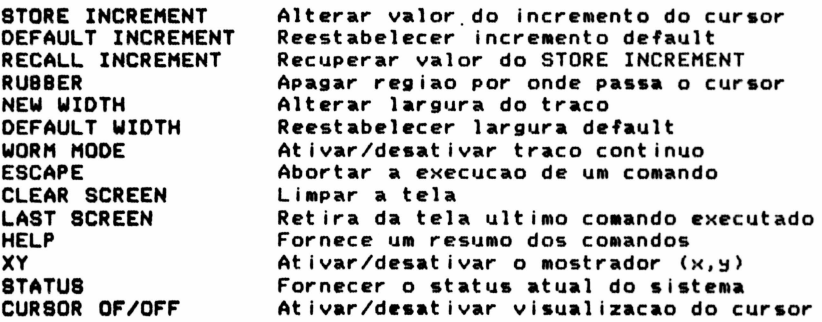

Uma descricao detalhada dos comandos citados acima apresentada nas paginas seguintes

 $2.2$  - Movimento do cursor na tela

A movimentacao do cursor grafico na tela podera ser feita com o auxilio do joystick ou do teclado.

A barra de espaco ou o botao de disparo do joystik concluirao o coMando.

O cursor grafico podera ser movido em oito direcoes

1 9 2 \ 1 /  $7 - 0 - 3$  $\mathbf{1} \times$ 6 4 :5

A velocidade de MOViMentacao do cursor podera ser alterada atraves das teclas CIJ, CINSJ e CDELJ.

• ARC ---------------------------------------------;------------------------ ObJetlvo: Descrever u• arco de circulo Tecla comando: EAJ Argumentos: ARC [pt\_inicio, pt\_interm, pt\_final, cor, larg] Comentarios: pt\_inicio coordenada do ponto de partida do arco para Marca-lo posicione o cursor no local desejado e tecle EESPACOJ coordenada do ponto intermediario do<br>arco para marca-lo posicione o cursor no pt\_interm local desejado e tecle [ESPACO] pt\_final coordenada do ponto final do arco para •arca-lo posicione o cursor no local desejado e tecle CESPACOJ cor cor com a qual vai ser desenhado o arco, esta cor pode ser alterada com o comando COLOR espessura do traco, a espessura pode ser larg alterada com o comando WIDTH Observacoes: Veja os comandos COLOR e WIOTH - . BOX ObJetlvo: Desenhar UM retangulo <contorno> Tecla comando: [B] Argumentos: BOX [pt1, pt2, cor] Comentarios: pti ponto de um vertice qualquer do retangulo, para marca-lo posicione o cursor e tecle tESPACOJ. pt2 ponto do vertice-oposto a ptí, para<br>marca-lo posicione o cursor e tecle marca-lo posicione o cursor e CESPACOJ cor com a qual vai ser desenhado o cor retangulo, esta cor pode ser alterada com o comando COLOR Observacoes: Veja os comandos FRAME e COLOR Para Marcar outro retangulo identico basta posicionar o cursor na nova coordenada do vertice superior esquerdo *e* teclar [ESPACOJ

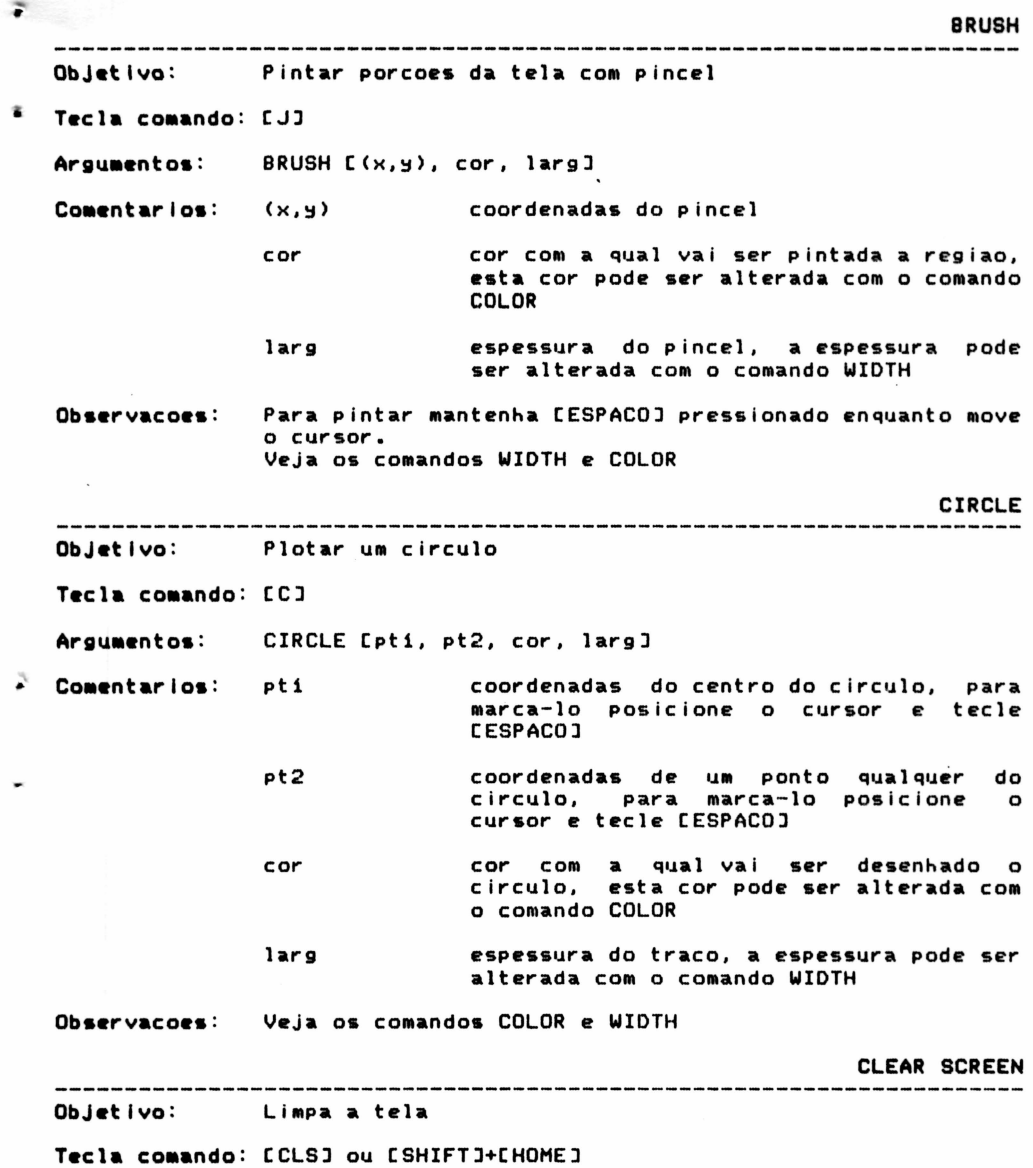

χř,

(本) 化分散光谱

 $\sim$ 

 $\label{eq:2.1} \lim_{\lambda\to\infty}\limsup_{n\to\infty}\frac{f_n^{(n)}(x)}{f_n^{(n)}(x)}$ 

 $\overline{\mathcal{L}}$ 

j

5

 $\sim$ 

**COLOR** ObJetlvo : Alterar a cor da tinta e• uso --------Tecla comando: CKJ Comentarios: O programa solicitara o novo valor da cor, forneca um numero entre 1 e 15 e tecle CRETURNJ Observacoes : Todos os comandos que utilizam cor farao uso deste valor Se o valor estiver fora da faixa C1-15>, a cor atual nao sera modificada CURSOR ON/OFF ObJetlvo: Ativa/Desativa a visualizacao do cursor em um SFILE Tecla comando: CF5J Este comando faz com que durante a apresentacao de um Comentarios: SFILE o cursor fique visivel ou nao (valor default OFF) Quando o cursor estiver em ON, tanto o pro<mark>cesso de</mark> edicao como a apresentacao se tornarao lento<mark>s face ao</mark> acesso constante ao disco para escrever/ler as coordenadas do cursor Observacoes: Este comando so sera ativado se um SFILE esti<mark>ver aberto</mark> DEFAULT INCREMENT Reestabelecer o incremento default do cursor ObJetlvo: Tecla comando: CDELJ Se o incremento ativo for diferente de 8 retorna 8 Comentarios: Se o incremento for igual a 8 retorna i Ob<mark>servacoes:</mark> Veja os comandos STORE INCREMENT e RECALL INCREMENT OEFAULT WIOTH Reestabelecer largura do traco • 1 ObJetlvo :

Tecla comando: CF4J

P.

 $\mathbf{r}$ 

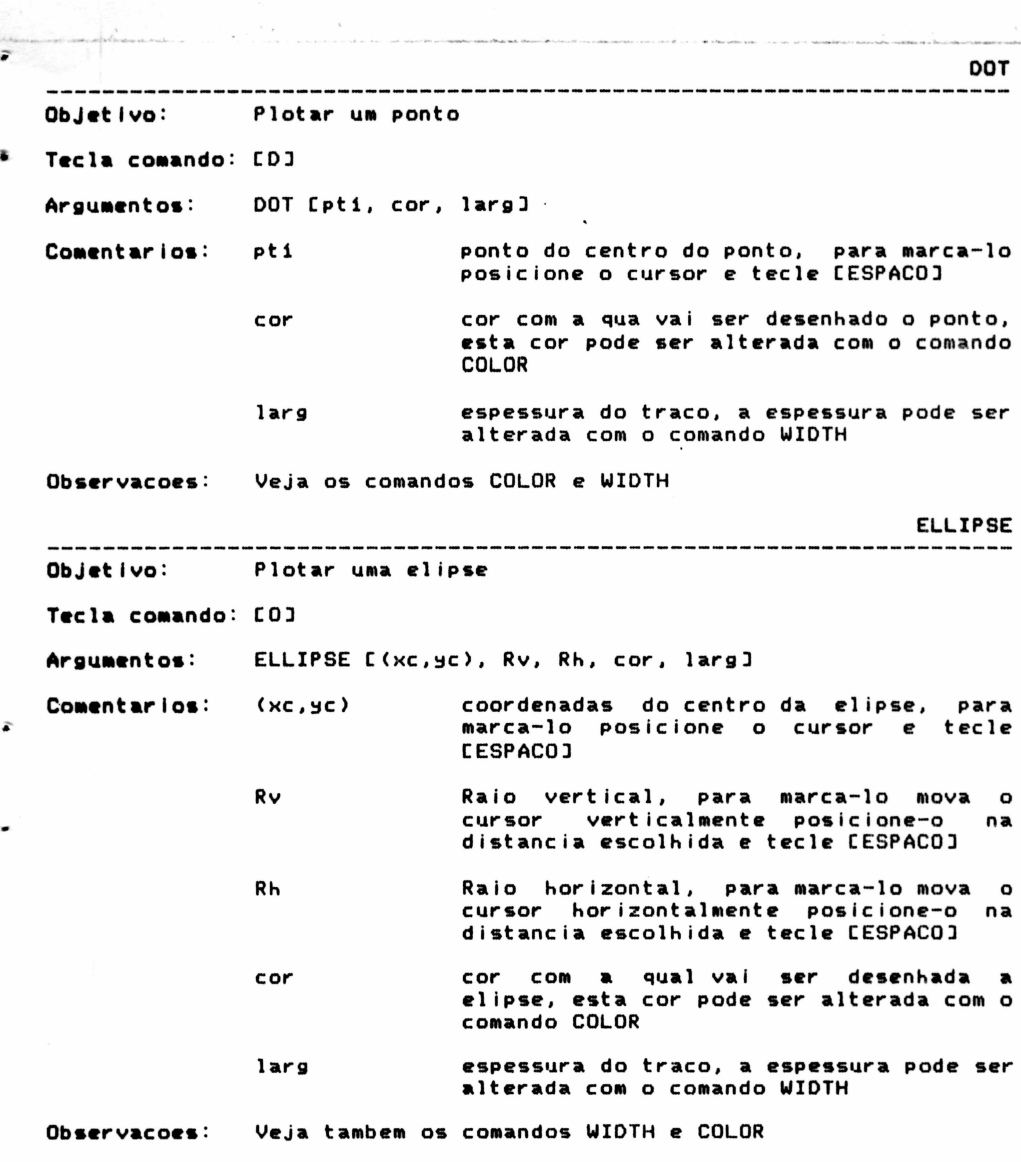

 $\overline{\cdot}$ 

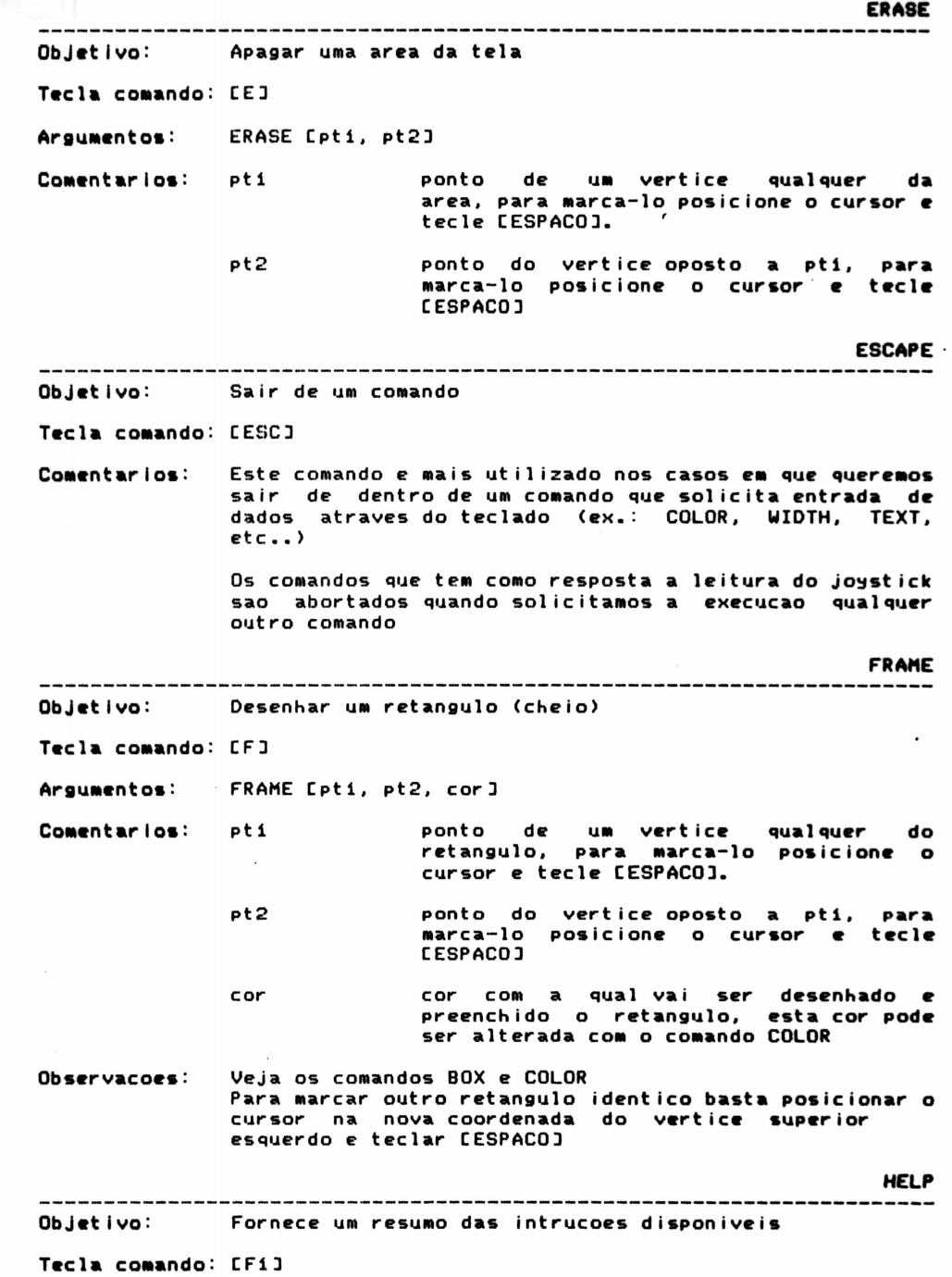

e de la componentación de la componentación de la compo

Ş

 $1 - 3$ 

**LAST SCREEN**<br>---------------Objetivo: Repor a ultima tela editada Tecla comando: CHOMEJ Comentarios: O programa mantem sempre uma copia da tela anterior ao ultimo comando executado. Caso o comando executado nao satisfaca ao seu intuito tecle [HOME] que este sera retirado da tela. Embora o comando tenha sido retirado da tela, os seus<br>argumetos ainda estao guardados, podendo ser argumetos ainda estao guardados, podenados, podenado a tela.<br>Podendo a tela. LIME Objetivo: Plotar um segmento de reta Tecla comando: [L] LIME [pti. pt2, cor, largJ Argumentos: Comentarios: pt 1 primeiro ponto da reta, para marca-lo, posicione o cursor e tecle [ESPACO]. pt2 segundo ponto da reta, para marca-lo posicione o cursor e tecle CESPACOJ cor cor com a qual vai ser desenhada a<br>linha, esta cor pode ser alterada com o comando COLOR espessura do traco, a espessura pode ser larg alterada com o comando WIDTH Apos dado o segundo ponto o programa faz pti=pt2 e<br>pedira o ponto seguinte Observacoes: Veja os comandos WIDTH, COLDR e WORH HODE PAIMT ObJetlvo : Preencher uma area delimitada Tecla comando: [P] PAINT [pti, cor ] Argumentos: Comentarios: pti ponto qualquer no interior da figura cor cor com a qual vai ser preenchida a figura, esta cor tem que ser a mesma do contorno da figura caso contrario toda a tela sera preenchida, para alterar a cor de preenchimento utilize o comando COLOR Veja os comandos COLOR e LAST SCREEN Observacoes: ...<br>A figura a ser preenchida devera ser fechada para<br>evitar o vazamento da tinta e o consequente A figura a ser-preenchida-devera ser fechada para preenchimento de toda a tela

9

 $\overline{ }$ 

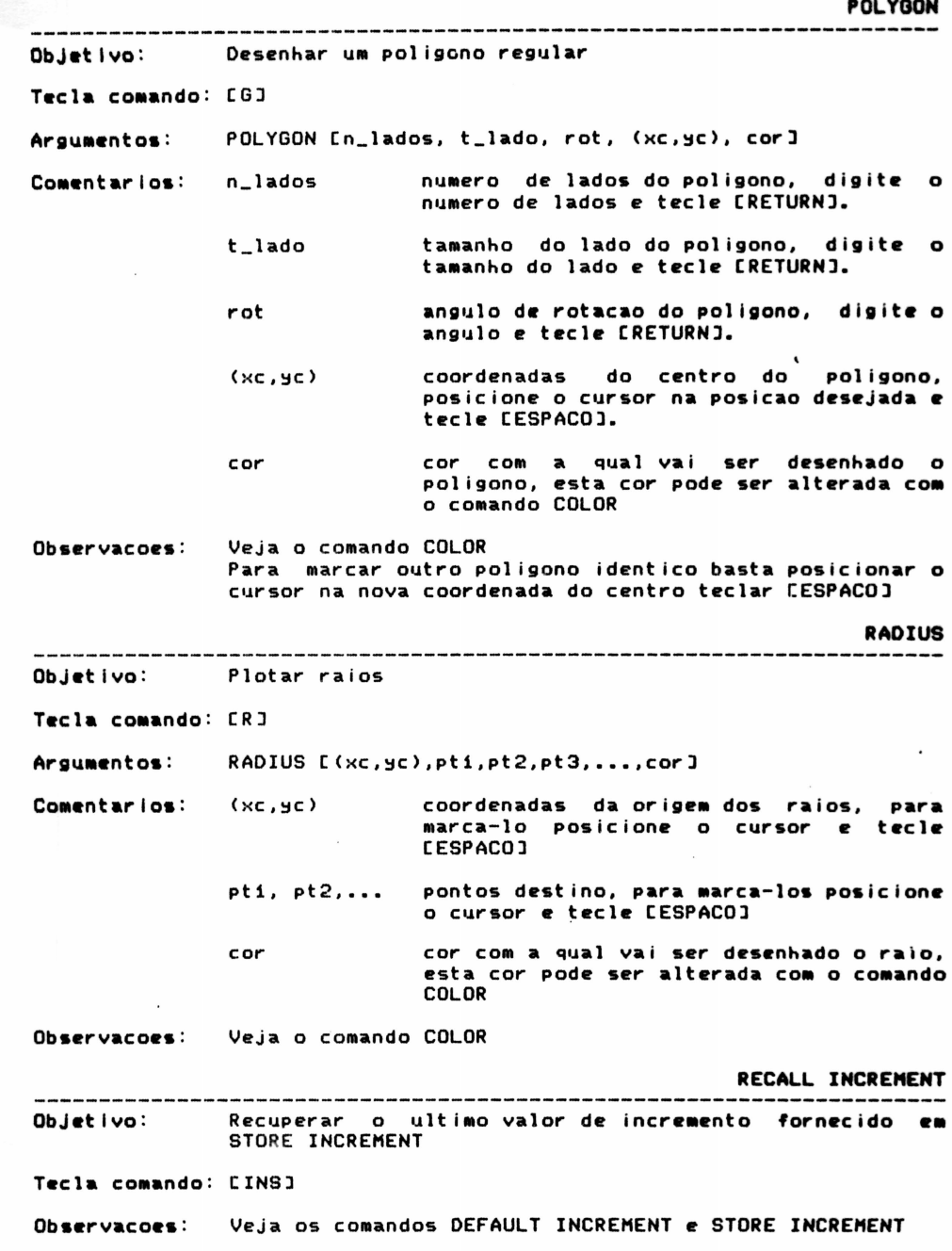

RUBBER<br>---------Objetivo: Apagar porcoes da tela com a borracha Tecla comando: [N] Arqumentos: RUBBER (x,~J Comentarios: (x,y) coordenadas da borracha Para apagar mantenha [ESPACO] pressionado enquanto move Observacoes: o cursor. SCREEN ObJetlvo: Alterar a cor do papel Tecla comando: [S] Comentarios: O programa solicitara o novo valor da cor, forneca u• numero entre 1 e 15 e tecle CRETURNJ Observacoes: Se o valor estiver fora da faixa (1-15), a cor atual nao sera •odificada Este comando altera a cor da borda, a cor de fundo (papel) e sempre inicializada com a cor transparente. SPRAY ObJettvo: Pintar com spray Tecla comando: [Q] Argumentos: SPRAY [(x,y), cor, larg] Comentarios:  $(x,y)$ coordenadas do spray cor cor com a qual vai ser p intado a regiao, esta cor pode ser alterada com o comando COLOR larg espessura do jato do spray, a espessura pode ser alterada com o comando WIDTH Observacoes: Para pintar mantenha [ESPACO] pressionado enquanto move o cursor. Veja os comandos WIDTH e COLOR **STATUS** Objetivo: Mostrar os parametros atuais do sistema, arquivos em uso, espaco do disco e memoria livre Tecla comando: CF3J

11

 $\epsilon$ 

STORE INCREMENT

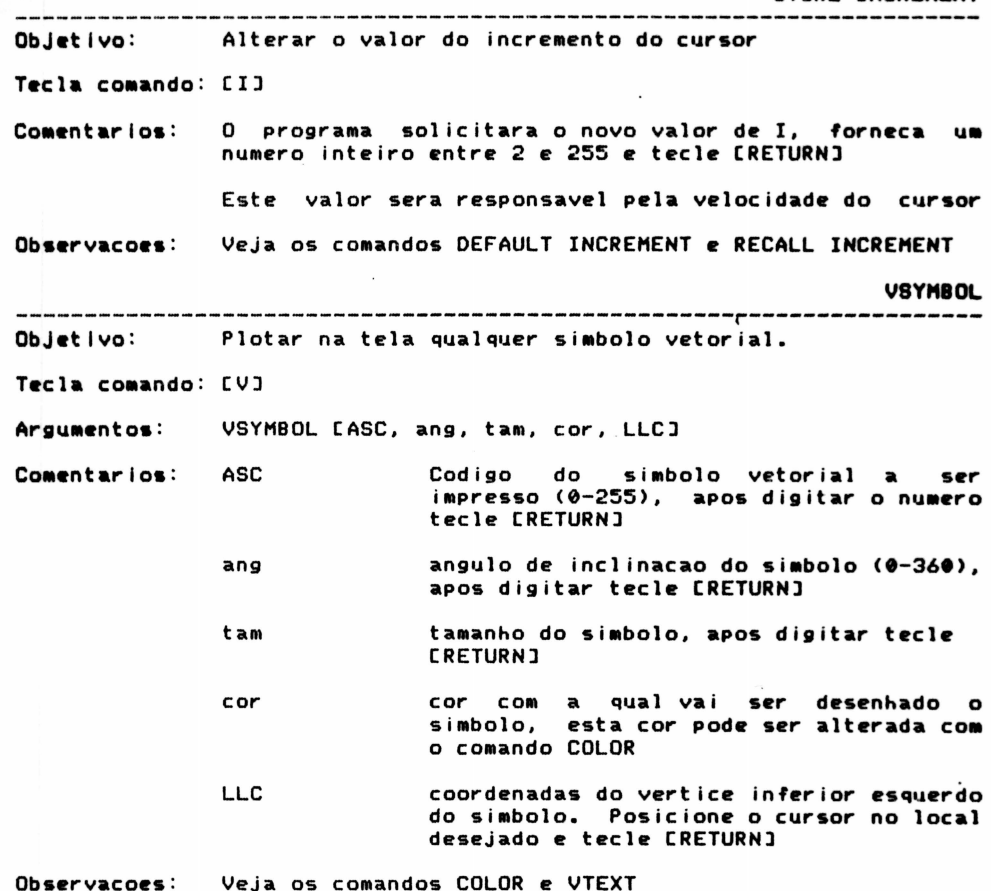

د.<br>منابع المسلم الأسلام المنابع ال

VTEXT ObJetlvo: Escrever na tela utilizando os arquivos vetoriais Tecla comando: CTJ VTEXT [string, ang, tam, cor, LLC] Argumentos: Comentarios: string Texto a ser impresso, apos digitar o texto tecle [RETURNJ angulo de inclinacao do texto (0-360), ang apos digitar tecle CRETURNJ tam tamanho da letra, apos digitar tecle **CRETURNJ** cor cor co• a qual vai ser desenhado o texto, esta cor pode ser alterada com o comando COLOR LLC coordenadas do vertice inferior esquerdo do inicio do texto. Posicione o cursor no local desejado e tecle CRETURNJ Observacoes: Veja os comandos COLOR e VSYMBOL WIOTH Alterar a largura do traco ObJetlvo: Tecla comando: CWJ Comentarios: O programa solicitara o novo valor de W, forneca um  $\blacksquare$ numero entre 2 e 255 e tecle [RETURN] Veja o COMando OEFAULT WIOTH Observacoes: WORM MODE Ativar/Desativar o modo de traco continuo ObJetlvo: Tecla comando: [SLCT] Argumentos: WORM [pti, pt2, cor, larg] Comentarios: pt1 primeiro ponto da reta pt2 segundo ponto da reta cor cor com a qual vai ser desenhada o reta, esta cor pode ser alterada com o comando COLOR larg espessura do traco, a espessura pode ser alterada com o comando WIDTH Veja os comandos WIOTH e COLOR Observacoes :

F Ka

 $\mathbf{I}$ 

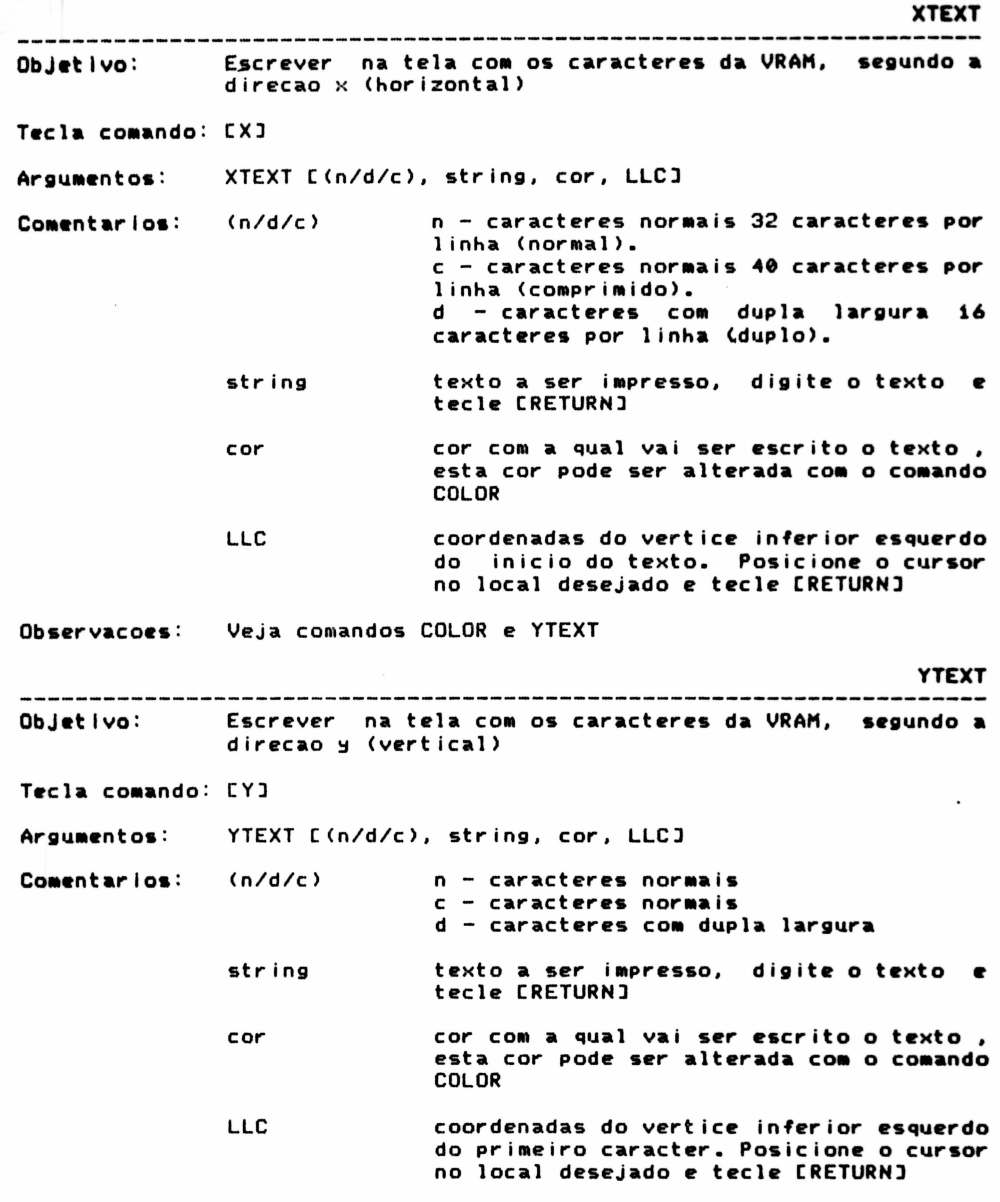

.<br>In the article completed of a first change of the complete the problem of the complete the state of the complete

Ä,

×

魏

Ob<mark>servacoes:</mark> Veja comandos COLOR e XTEXT

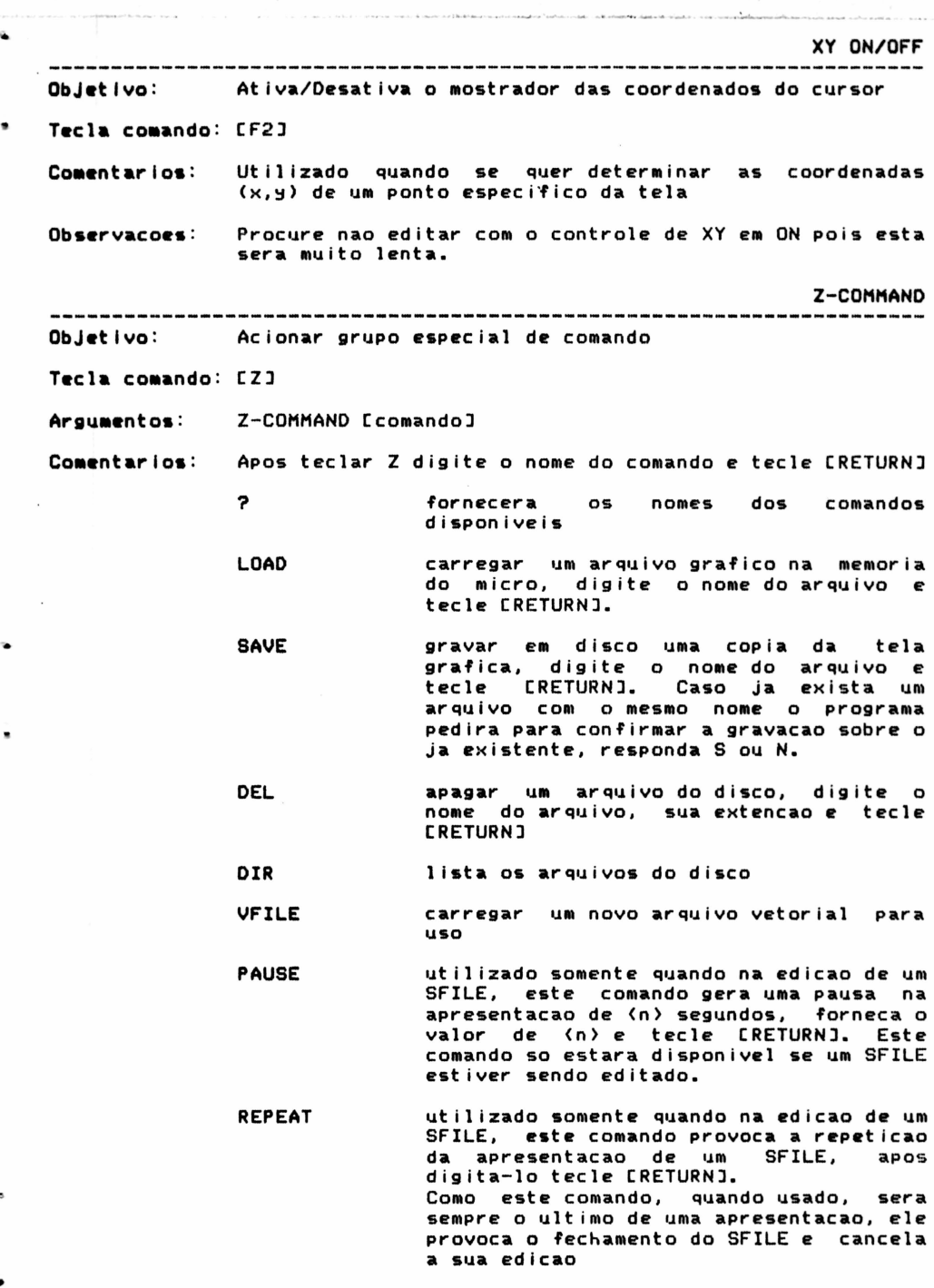

Z-COMMAND (cont.)

ENO

SFILE

encerra a execucao do DRAW, fecha todos<br>os arquivos abertos e volta ao MENU PRINCIPAL

Abrir/Fechar/Continuar a edicao de arquivo SLIDE Digite o nome do arquivo e tecle [RETURNJ

> O programa procurara no disco um arquivo com este nome, caso exista e nao esteja aberto ele o abrira para continuar a<br>edicao, caso este arquivo esteja sendo editado ele sera fechado e no caso deste arquivo nao existir no disco sera aberto UM para inicio da edícao.

> Este comando cria um arquivo que sera a<br>copia de todos os comados executados entre a sua abertura e seu fechamento

> No caso de continuacao de um arquivo ja editado, os novos comandos serao gravado<br>apos o ultimo comando existente no apos o ultimo comando existente arquivo. Caso este ultimo comando seja REPEAT os comandos gravados apos este nao sera executados

> Como este arquivo e gravado em formato ASC puro, qualquer alteracao podera ser feita com o auxilio de um editor de textos (Word Star no modo nao documento,  $SCED, etc.$ .

> Nunca esqueca de comecar um arquivo<br>SFILE com os comandos clear screen, cor de fundo, cor do lapis e o arquivo vetor<br>a utilizar, estes dados poderao ser<br>alterados durante a sua edicao.

> Exemplo das primeiras linhas de um<br>arquivo SFILE

S, <mark>(n)</mark><br>K, (n)<br>VFILE, (nome\_arq) CLEAR . . . . . . demais comandos do SFILE . . . . . . . . . . . .

<n> qualquer *cor* entre 1 e 15 (nome\_arq) qualquer arquivo vetor (VSM)

Observacoes: Nos comados LOAO, SAVE, DEL, VFILE e SFILE se no luga do nome do arquivo voce digitar [?] + [RETURN] e<br>programa fornecera os arquivos existentes no disco 3.0 - VENDO APRESENTACOES 'SLIDES' (Show)

..

•

 $\overline{\epsilon}$ 

Este modulo e o responsavel pela apresentacao dos arquivos SFILE gerados no modulo DRAW.

Basicamente este programa e o mesmo que DRAW com a diferenca de que todos os comandos e entradas serao lidos do disco e no DRAW estes eram lidos via teclado ou joystick

Este modulo lhe sera-bastante util para gerar apresentacoes dinamicas, demonstracoes de sequencias, etc.. Veja sua utilidade rodando os dois arquivos que acompanham o DISCO MESTRE

- DEHO .CAP E uma sequencia que mostra o que voce pode fazer com o EASYgraph
- TUTOR .CAP E uma sequencia que mostra dinamicamente<br>como utilizar o modulo DRAW do EASYgraph

Para ver qualquer sequencia basta digitar o nome do arquivo (a extensao nao e necessaria)

A tecla [ESC] interrompera a apresentacao retornando ao MENU PRINCIPAL

Aguarde brevemente o MSXCOMP .BAS que transformara estes arquivos SFILE em programas BASIC que poderao ser incorporados a outros programas, atraves do comando MERGE do MSXBASIC.

4.0 - CRIANDO ARQUIVOS VETORES (Ville)

4.1 - O que sao arquivos vetores

Para a geracao de caracteres em um dispositivo grafico, ha dois metodos basicos

> a) Caracteres Matriciais b) Caracteres Vetoriais gerados a partir de uma matriz de pontos de forma similar a um<br>mosaico (fig. 1) gerados a partir de segmentos de reta, onde cada caracter e definido por um conjunto de<br>segmentos que dispostos segmentos convenientemente o representam (fig. 2)

Os caracteres matriciais sao os que formam a tabela da ROM e sao os utilizados nos comandos XTEXT e YTEXT

O comando VTEXT e VSYMBOL fazem uso dos caracteres vetoriais

Uma das grandes vantagens do caracter vetorial sobre o Uma das grandes vantagens-do-caracter vetorial sobre o<br>matricial e a facilidade-de-alterar-se-o-tamanho e inclinacao do texto, sem a necessidade de redefir-se o caracter

Nos geradores matriciais os angulos de lncllnacao sao normalmente 0, 90, 180 e 360 graus, ja nos vetoriais o angulo pode ser<br>qualquer um entre 0 e 360 graus

Na figura 3 temos um exemplo da utilidade de podermos alterar tamanho e inclinacao de caracteres e textos

 $4.2 -$  Utilizando o programa VFILE

Apos a carga o programa pedira o nome do arquivo, digite <nome\_arq) e tecle [RETURNJ, caso o arquivo nao exista no disco ser• aberto um novo arquivo com este nome e a extensao VSM

Sera entao apresentado um menu com as seguintes opcoes

CAJ ADICIONAR SIMBOLO<br>CBJ MODIFICAR SIMBOLO CBJ MODIFICAR SIMBOLO<br>CCJ COPIAR SIMBOLO CCJ COPIAR SIMBOLO<br>COJ DELETAR SIMBOL CDJ DELETAR SIMBOLO<br>CEJ MOSTRAR SIMBOLO CEJ MOSTRAR SIMBOLO<br>CFJ DIRETORIO DOS S CFJ DIRETORIO DOS SIMBOLOS<br>CGJ COMPRIMIR ARQUIVO COMPRIMIR ARQUIVO CHJ NOVO ARQUIVO CIJ VOLTAR AO MENU PRINCIPAL

A seguir veremos como utilizar cada um dos comandos acima

### 4.2.1-AOICIONAR SIHBOLO

O programa pedira para voce entrar com o caracter ou o seu numerc na tabela ASCII

Digite o caracter ou o simbolo # seguido do seu numero na tabela, vale ressaltar que o caracter # so podera ser chamado atraves do seu  $codigo$  ASCII = 35

Se o simbolo que voce escolher ja estiver definido na tabela ( programa o mostrara e perguntara se voce deseja escrever sobre ele, so<br>a resposta for afirmativa a tela sera limpa e um novo simbolo poder: ser editado.

Para a edicao de cada simbolo sera construido na porcao medi: direita do vídeo um reticulado com 40 x 40 pontos que servira de qui: para voce compor o seu simbolo vetor

Como foi dito um simbolo vetor e contituido de segmentos de reti<br>e para manipular estes segmentos (vetores) voce tem os seguintes sub· comandos

> CAJ adicionar linha deletar uma linha CMJ mover ponto CVJ rever simbolo<br>CCJ cancelar edic CCJ cancelar edicao<br>CSJ salvar simbolo salvar simbolo

Voce podera andar com o cursor (circulo) sobre o reticulado, co auxilio do teclado, para definir o inicio e fim de cada vetor.

O cusor anda normalmente de 1 em 1 ponto, porem voce poder: alterar esta velocidade atraves das teclas CINSJ e CDELJ

CINSJ FAST MOVE – faz o cursor andar de 10 em 10 pontos apertando-se u•a segunda vez faz ele retornar velocidade de i em i ponto

COELJ BOROER HOVE - faz o cursor saltar para o bordo da direcao imprimida ao cursor

Para criar uma linha tecle [A], posicione o cursor no inicio da linha e tecle CESPACOJ, proceda da mesma maneira para os demais pontos

Para apagar um segmento voce devera pressionar [D] e proceder da mesma maneira, nunca esquecendo que por estarmos tratando com vetores os unicos pontos reconheciveis pelo programa sao o inicio e fim do segmento

Para saber realmente onde comeca e termina um segmento tecle [V], que alem de mostrar os pontos de inicio e fim de um vetor, recompoem o<br>reticulado que podera ter trechos apagados apos a execucao de comandos com DELETAR LINHA e HOVER PONTO

Para mover um ponto do vetor para outra posicao tecle [M], posicione o cursor sobre o ponto a mover e tecle CESPACOJ, proceda da mesma maneira para marcar o ponto DESTINO. O simbolo sera redesenhado para esta nova configuracao

Nao esqueca que caso o ponto seja comum a varies vetores todos eles serao alterados

Para cancelar a edicao e voltar ao menu de opcoes tecle [CJ e responda afirmativamente, o símbolo nao sera incorporado ao arquivo

Para salvar o simbolo no arquivo posicione o cursor sobre a linha horizontal  $\theta$ , de o espacamento desejado entre os caracteres e tecle • CESPACOJ

Na figura 4 temos a reproducao da tela de edicao de um caracter vetorial, com anotacoes que o ajudarao a compreender melhor o que foi dito

Na criacao de simbolos e logotipos o posicionamento do cursor nao e de grande importancia, porem quando os símbolos sao caracteres que servirao para escrevermos textos com VTEXT este posicionamento e vital para o perfeito alinhamento do texto, uma vez que este ponto sera o<br>ponto de inicio de escrita do proximo caracter

Veja a seguir alguns exemplos do posicionamento do cursor antes de salvar o simbolo

> Cursor posicionado acima da linha base (linha 0) O caracter seguinte sera escrito acima do anterior

> > c e

A

Cursor posicionado abaixo da linha base (linha 0) O caracter seguinte sera escrito abaixo do anterior

e

e

A

3

Cursor posicionado corretamente sobre a linha base

A e e

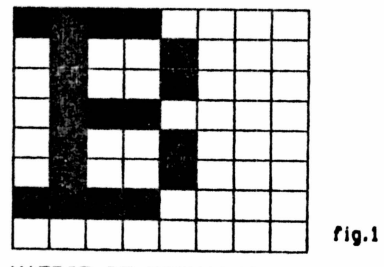

ţ

ë

MATRIZ DE FORMAÇÃO DE CARACTER

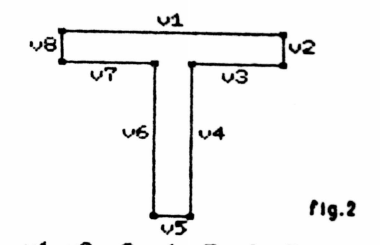

 $\epsilon_{\mu\nu}$  or the the  $\epsilon_{\mu}$ 

 $01, 02, 03, 04, 05, 06, 07, 08$ letores que formam o caracter "T"

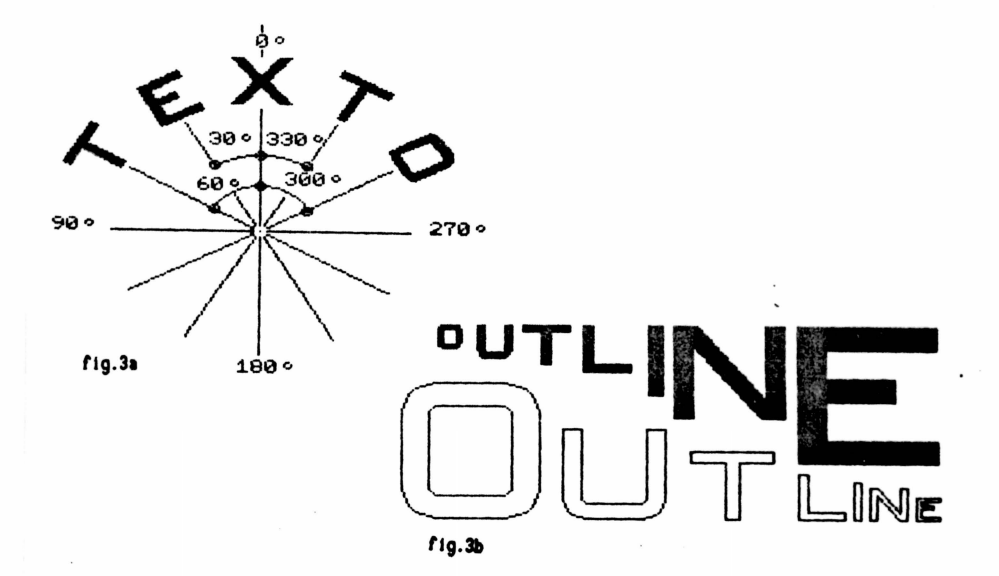

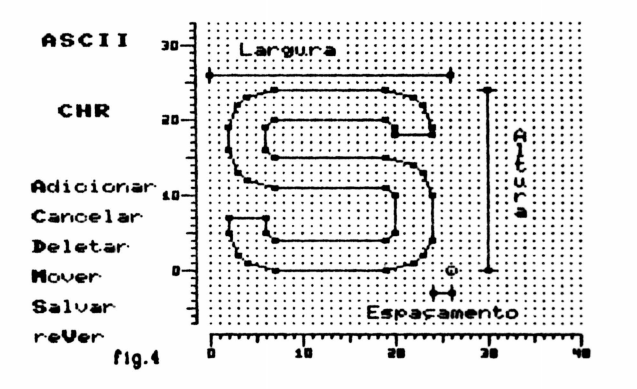

## 4.2.2-HODIFICAR SIHBOLO

 $\bullet$ 

 $\overline{\mathbf{y}}$ 

E **L** 

O prograMa pedira para voce entrar com o caracter ou o seu nu•ero na tabela ASCII

Digite o caracter ou o simbolo # seguido do seu numero na tabela, vale ressaltar que o caracter M so podera ser chamado atraves do seu codigo  $ASCII = 35$ 

Se o simbolo existir o programa o mostrara, ressaltando os pontos extreMos dos vetores, caso contrario uma mensagem dizendo que o simbolo nao existe sera emitida

O processo de edlcao deste comando e o mesmo Ja descrito em ADICIONAR SIHBOLO

# 4.2.3-COPIAR SIHBOLO

O programa pedira para voce entrar primeiramento com o caracter ou o numero na tabela ASCII do simbolo ORIGEM e depois o do simbolo DESTINO

Digite o caracter ou o simbolo # seguido do seu numero na tabela, vale ressaltar que o caracter # so podera ser chamado atraves do seu  $codigo$  ASCII = 35

O simbolo ORIGEM sera mostrado e programa pedira para confirmar,<br>caso o simbolo DESTINO exista este tambem sera mostrado e uma mensagem  $\bullet$  perguntando se epara escrever sobre o ja existente sera impressa, caso a resposta seja afirmativa a copia sera executada, caso contrario<br>o comando sera interrompido e o menu de opcoes sera apresentado

#### 4.2.4-DELETAR SIHBOLO

O prograMa pedira para voce entrar com o caracter ou o nuMero na tabela ASCII do simbolo a ser deletado.

Digite o caracter ou o simbolo # seguido do seu numero na tabela, vale ressaltar que o caracter # so podera ser chamado atraves do seu  $codigo$  ASCII = 35

O simbolo sera mostrado e programa pedira para confirmar sua exclusao caso a resposta seja afirmativa o simbolo sera retirado caso contrario o comando sera Interrompido e o Menu de opcoes. sera<br>apresentado

## 4.2.S-HOSTRAR SIHBOLO

O programa pedira para voce entrar com o caracter ou o seu numero na tabela ASCII

Digite o caracter ou o simbolo # seguido do seu numero na tabela, vale ressaltar que o caracter # so podera ser chamado atraves do seu  $\bullet$  codigo ASCII = 35

O simbolo sera mostrado em tres tamanhos

# 4.2.6-DIRETORIO DOS SIHBOLOS

Serao mostrados os simbolos existentes e seus respectivos codigos

## 4.2.7-COHPRIHIR ARQUIVO

O arquivo sera reescrito de modo a ocupar o menor espaco no disci (chega-se a obter em alguns casos uma reducao da ordem de 50%)

#### 4.2.8-NOVO ARQUIVO

O programa pedira o nome de um novo arquivo a ser editado

### 4.2.9-HENU PRINCIPAL

O prograMa retorna ao MENU PRINCIPAL

## 5.• - COPIANDO TELA GRAFICA EH IMPRESSORA <Print>

Apos carregado, aguardara o nome da tela a ser impressa

Digite o nome da tela e tecle [RETURN], apos carregar a tela ser:<br>apresentado no rodape as seguintes opcoes

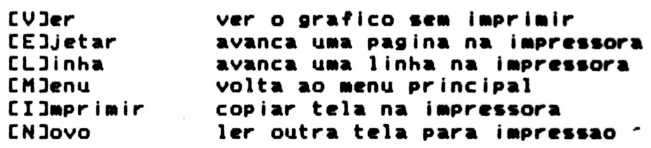

Na opcao [I] serao fornecidas novas opcoes

.a

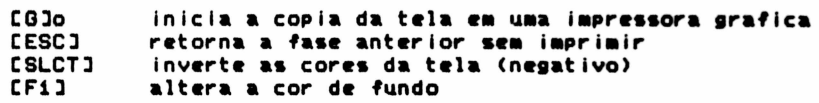

Obs.: Lembre-se que no modo editor a cor de inicializacao e :<br>transparente, se o desenho a imprimir so tiver cor preta:<br>tela nao sera visivel pois so teremos cor preta, para ve a tela normalmente digite [F1] p**ara mudar a cor de fundo**<br>em qualquer das duas opcoes [I] ou [V]. A rotina de i•pressao faz u•a copia •• n•eativo *<sup>d</sup>* original, isto e, o que e preto na tela nao sera impresso<br>o que e branco sera impresso em preto, as demais core<br>serao impressas em padroes diferenciados.<br>Caso voce queira uma impressao diferente digite CSLCT1 e video sera modificado (NEGATIVO) e a impressao sera feit para este novo padrao de cores.